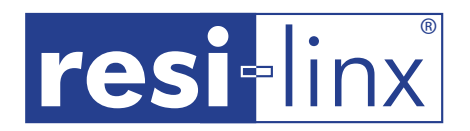

# linx-Audio *Bluetooth*® Range

## **Software**

## **www.resi-linx.com For resi-linx** *Bluetooth* **Products**

## **INSTRUCTIONS - Part A**

#### **Renaming Your resi-linx** *Bluetooth* **Device ID**

*Conveniently change your Bluetooth resi-linx Device ID to enable easy identification of different zones eg. kitchen, living, outdoor etc. Currently this software is only compatible with Microsoft XP.*

#### **Installing the Driver**

- 1. Go to www.resi-linx.com.au/downloads. Select the "resi-linx Toolkit & Windows XP Drivers" from the drop down list and save it to your Desktop. Open the '.zip' Folder and extract the contents to "C:\Program Files".
- 2. Inside the "resi-linx Toolkit" Folder click on the file named "resi-linx Toolkit.exe" and the "InstallShield Wizard" will launch. Follow the prompts on the Wizard and save the Toolkit Folder to your 'C' Drive (Diagram A). Once installed go to the location your file is store eg. 'C:\Program Files\resi-linx\resi-linx Toolkit' and save a shortcut of the Folder to your Desktop.
- 3. Plug your resi-linx *Bluetooth* device into a USB Port on your computer using the USB to USB lead provided. The computer will now launch the "Found New Hardware Wizard"
- 4. Follow the prompts. When asked to connect to Windows Update select 'No, not this time' then 'Next' (Diagram B).
- 5. Choose 'Install from a list or specific location' then 'Next' (Diagram C).
- 6. Tick box 'Include this location in search'. Select the 'C' drive in the drop down menu and select 'Browse' (Diagram D).
- 7. Browse to Folder "C:\My Computer\Local Disk\resi-linx BT Drivers" and select 'OK' then 'Next' (Diagram E).
- 8. The "resi-linx BT Drivers" should begin to install. If a pop-up window appears indicating that the software has not passed compatability with Microsoft XP please choose 'Continue Anyway' (Diagram F). Once Software has completed installation select 'Finish'.
- 9. Once installed to your computer USB Port the drivers are not required to be installed again. *NB. Using a different Port on your computer will require installing the "resi-linx BT Drivers" to the new USB Port.*
- 10. Run the resi-linx Toolkit from the shortcut on your Desktop to rename your *Bluetooth* Device ID (see Instructions Part B).

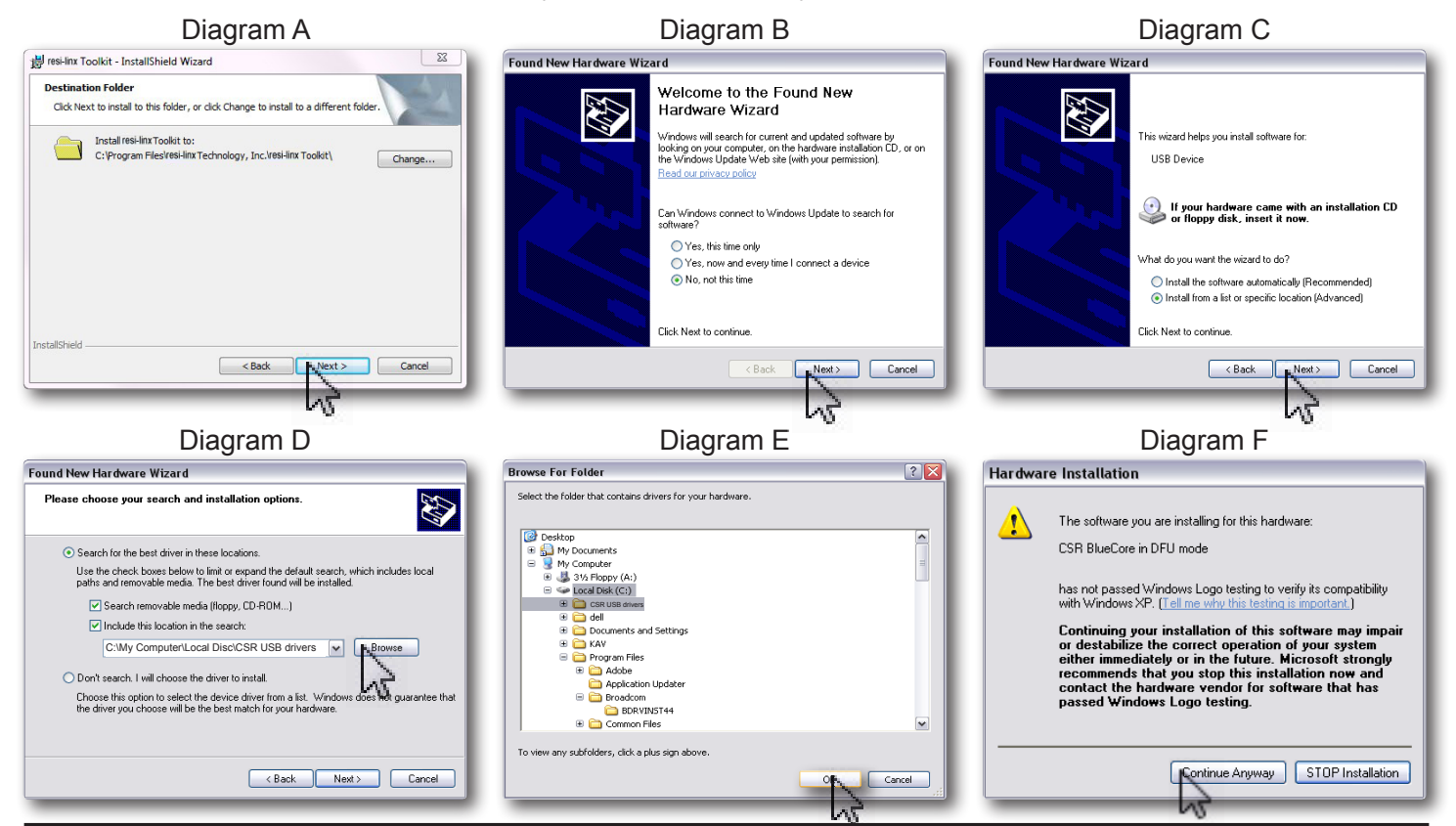

#### **WARRANTY**

Australian Audio Imports Pty Ltd states that the warrant that the customer can rely on is that provided by the manufacturer. In the event of any warranty claim please contact us and we will forward it to the manufacturer. The manufacturer will then determine the extent of their liability. This expressly negates, to the extent possible by Australian law, any warranty reliance on Australian Audio Imports Pty Ltd.

Australian Audio Imports Pty Ltd ABN: 34 005 281

All trademarks and trade names are those of their respective owners. The *Bluetooth*® word mark and logos are registered trademarks owned by Bluetooth SIG, Inc. and any use of such marks by Australian Audio Imports Pty Ltd is under license.

## resi-linx | Australian Audio Imports

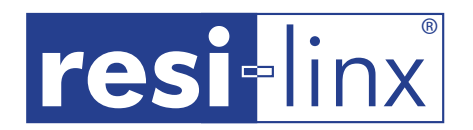

# linx-Audio *Bluetooth*® Range

# **Software**

## **www.resi-linx.com For resi-linx** *Bluetooth* **Products**

### **INSTRUCTIONS - Part B**

### **Renaming Your resi-linx** *Bluetooth\** **Device ID**

*Conveniently change your Bluetooth resi-linx Device ID to enable easy identification of different zones eg. kitchen, living, outdoor etc. Currently this software is only compatible with Microsoft XP.*

- 1. Use your *Bluetooth* enabled device eg. iPhone, iPad etc to 'pair' or 'connect' to the resi-linx product in the zone you would like to rename. Identify the name of the resi-linx product from your 'Devices' list on your iPhone or iPad eg. 'resi-linx M001'. (Diagram 2a). *NB. For first time use the name on your 'Devices' list will match the unique ID located on the resi-linx product label.*
- 2. Make sure your resi-linx *Bluetooth* product is plugged into the USB port on your computer using the USB to USB lead provided. Launch the "resi-linx Toolkit" Folder from the previously saved shortcut on your Desktop and open file "WriteBT.exe" (see Instructions Part A). The "Bluetooth Device Name Modification Wizard" will launch.
- 3. Select 'READ' and the software will detect the resi-linx *Bluetooth* product eg. 'resi-linx M001'. The message 'Read OK!' indicates that your resi-linx *Bluetooth* product has been identified and is ready to be renamed (Diagram 1a).
- 4. In the area called 'User Friendly Name' rename the resi-linx *Bluetooth* product to a description of your choice eg. Living, Outdoor, Dining etc and select 'WRITE'. The message 'Write OK!' will appear indicating that your resi-linx *Bluetooth* device has been renamed (Diagram 1b).

*NB. Limit your description to 16 characters long to view full description on the screen of your Bluetooth enabled device\*.*

- 5. To see your newly renamed Device ID on your iPad or iPhone 'unpair' the original resi-linx Device ID by disconnecting the product USB from the computer port and wait until the old Device ID eg. 'resi-linx M001' disappears from your iPod or iPad 'Devices' list.
- 6. Wait 1 minute and then reconnect the resi-linx *Bluetooth* product and the newly renamed Device ID will automatically appear on your *Bluetooth* 'Devices' List. You can once again 'pair' or 'connect' to the new name eg. Outdoor Area (Diagram 2b).
- 7. Your *Bluetooth* resi-linx ID is now renamed and you can close all software windows. To rename another resi-linx *Bluetooth* product connect it to the USB cable and follow steps 1-6.

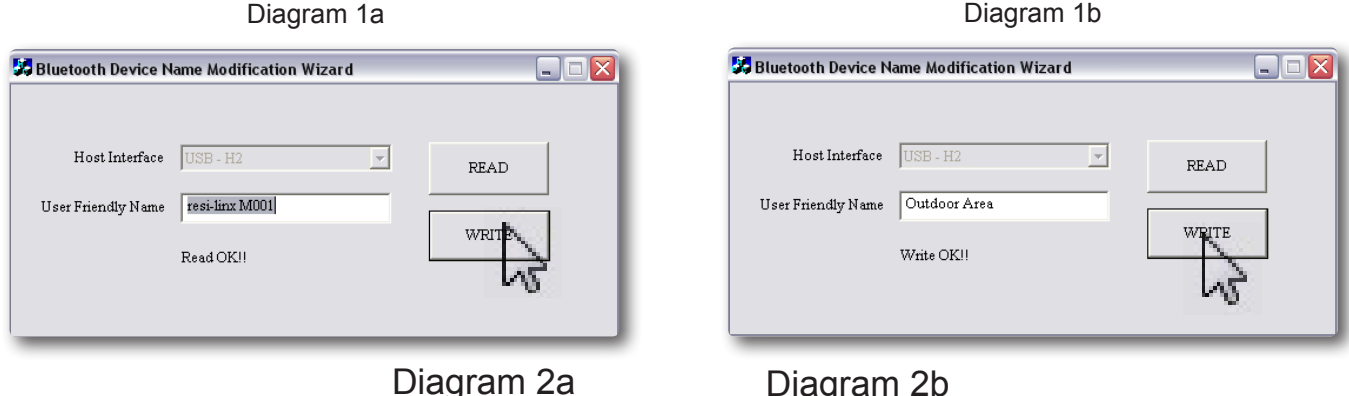

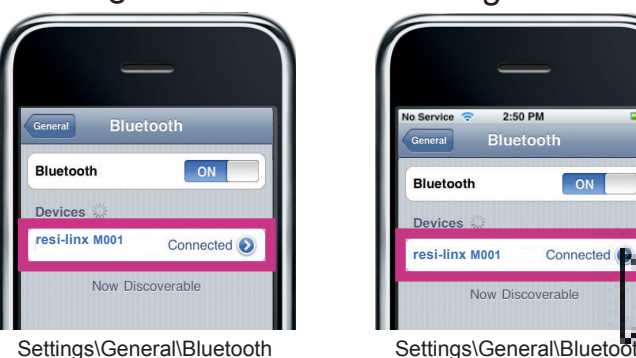

## Diagram 2b

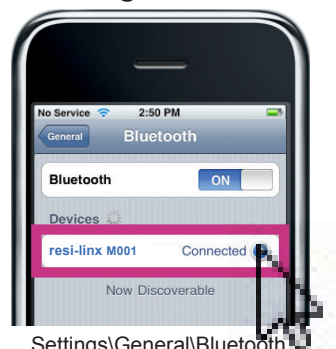

*\* Example provided is to pair to an iPad or iPhone only. Please refer to equipment user manual for pairing of other Bluetooth enabled devices* 

#### **WARRANTY**

Australian Audio Imports Pty Ltd states that the warrant that the customer can rely on is that provided by the manufacturer. In the event of any warranty claim please contact us and we will forward it to the manufacturer. The manufacturer will then determine the extent of their liability. This expressly negates, to the extent possible by Australian law, any warranty reliance on Australian Audio Imports Pty Ltd.

Australian Audio Imports Pty Ltd ABN: 34 005 281

All trademarks and trade names are those of their respective owners. The *Bluetooth*® word mark and logos are registered trademarks owned by Bluetooth SIG, Inc. and any use of such marks by Australian Audio Imports Pty Ltd is under license.

# resi-linx | Australian Audio Imports